# Probleme beim Update des Notenmanagers (XNM / ENM)

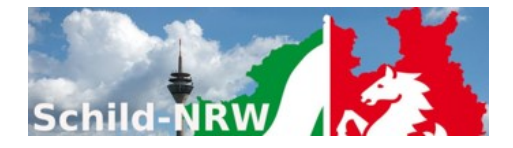

# Das automatische Update aus der Anwendung heraus klappt nicht, wie kann ich trotzdem ein Update einspielen?

Wenn der Aufruf des automatischen Updates aus der Anwendung heraus nicht ausgeführt wird (Programmhinweis: "*Die Verbindung zum Server kann nicht hergestellt werde. Es ist KEIN Update auf dem Server vorhanden.*"), haben Sie dennoch die Möglichkeit ein Update mit wenigen Klicks einfach einzuspielen.

### 1. **Schritt**:

Beenden Sie den XNM/ENM-Notenmanager. Solange das Programm auf Ihren PC gestartet ist, kann es nicht durch eine neue Version ersetzt werden.

2. **Schritt**:

Öffnen Sie [www.svws.nrw.de,](http://www.svws.nrw.de/) klicken auf Download und anschließend auf SchILD-Module:

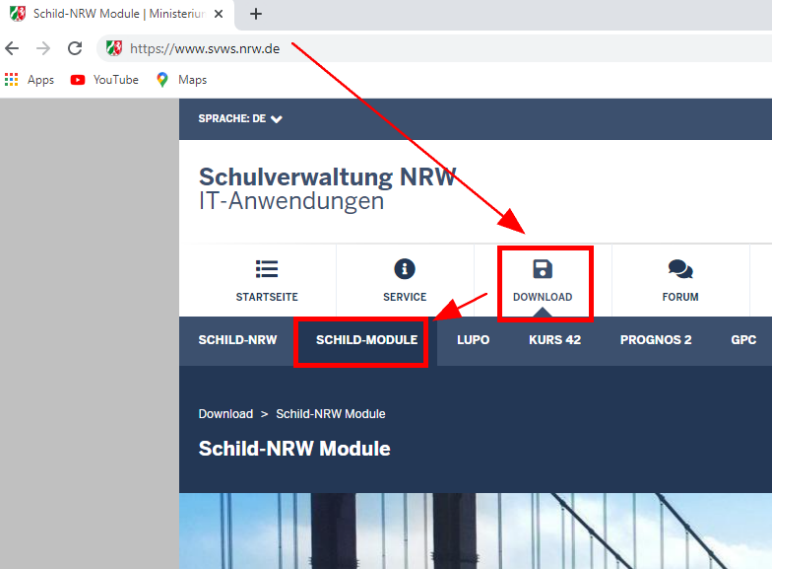

## 3. **Schritt**:

Wenn Sie mit dem ENM-Notenmanager arbeiten, scrollen Sie weiter nach unten und klicken auf "ENM-Setup":

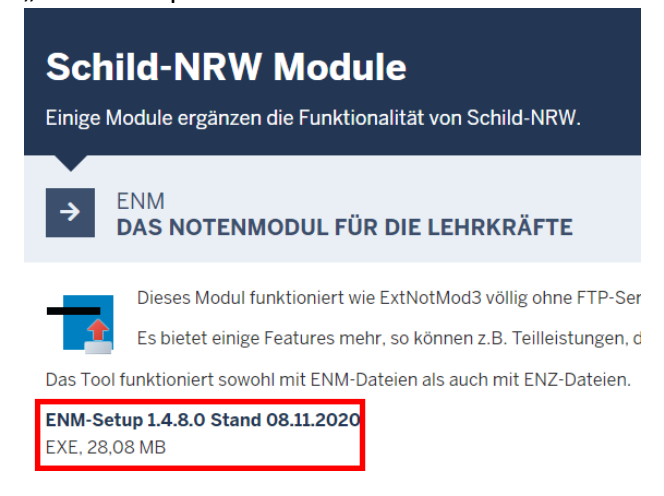

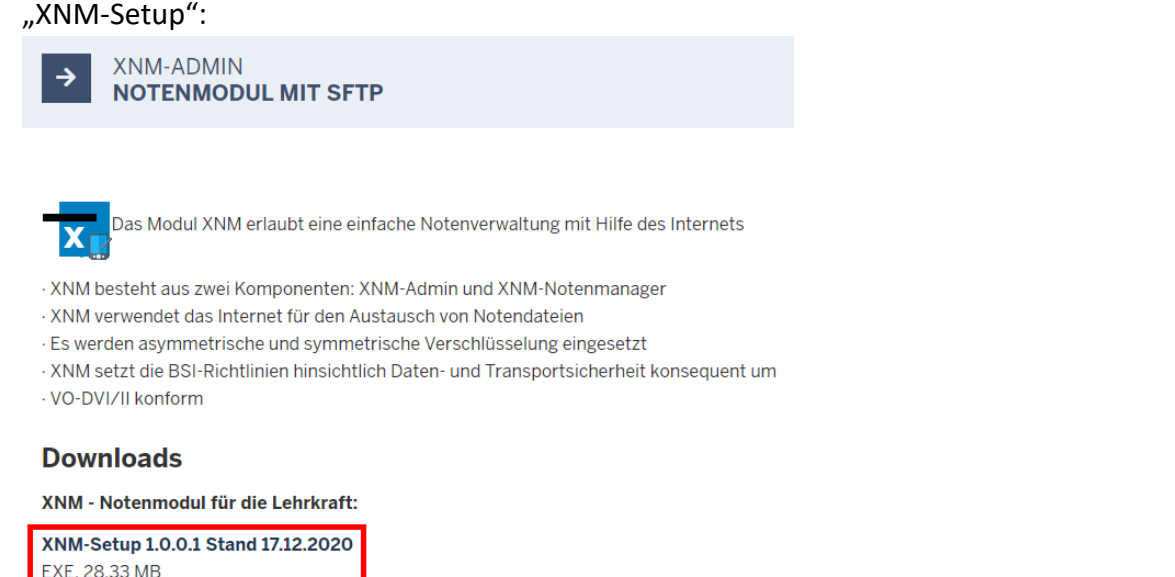

#### 4. **Schritt**:

Nach dem Download des Installationspaketes, führen Sie die Datei aus (z.B. durch einen Doppelklick) oder durch Aufruf des Menüpunktes "Öffnen", wie hier am Beispiel des Chrome-Browsers für den XNM-Notenmanagers gezeigt:

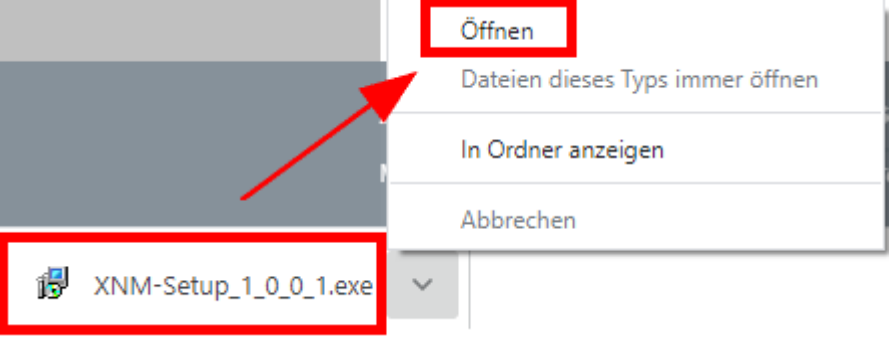

5. Wenn die Installation startet, können Sie bei den meisten Dialogen auf "Weiter" klicken.

## **Ausnahme**:

Dialog "Ziel-Ordner wählen". Achten Sie darauf, dass Sie an dieser Stelle das Verzeichnis **angeben, in dem sich der Notenmanager befindet!**

**Beispiel**: Der XNM-Notenmanager befindet sich auf einem USB-Datenstick. Der Datenstick hat den Laufwerksbuchstaben "d:\". Wie in der nächsten Abbildung zu sehen, befindet sich das Notenmanager-Programm ("XNM.exe") im Verzeichnis "d:\xnm\".

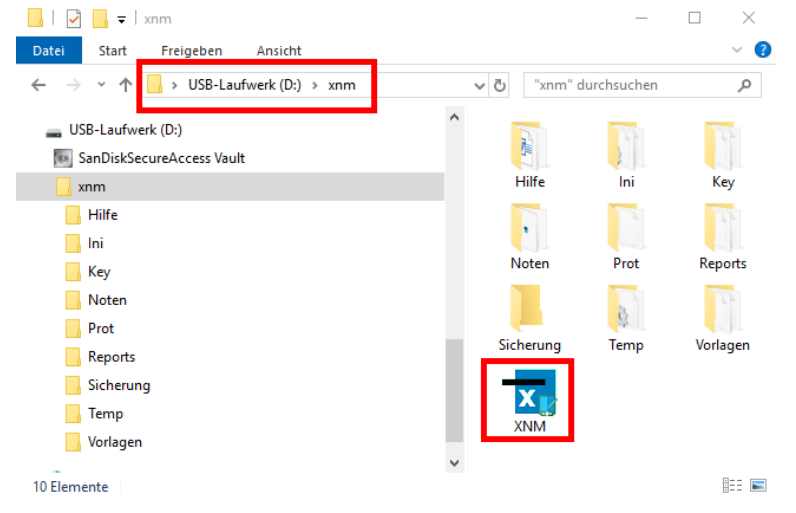

Damit diese Programmversion *geupdatet* wird, geben Sie als Zielverzeichnis "d:xnm" an.

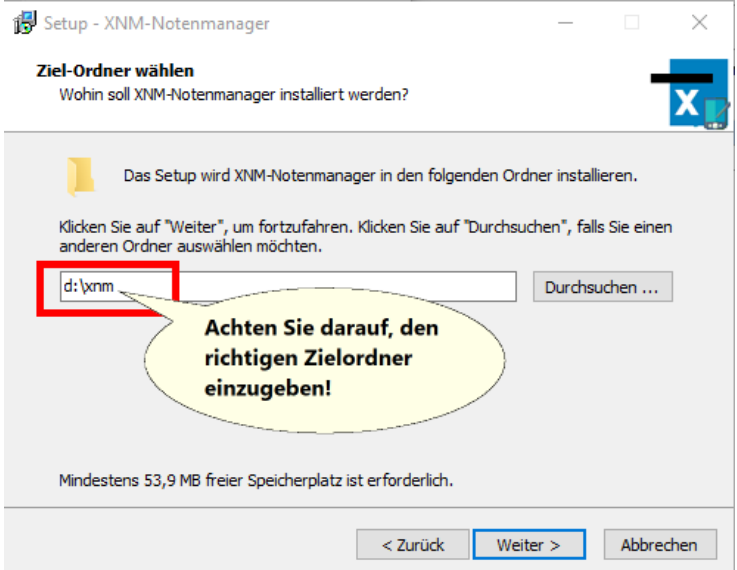

**Hinweis**: Wenn Sie ein anderes Zielverzeichnis wählen, wird das Programm ein zweites Mal installiert.